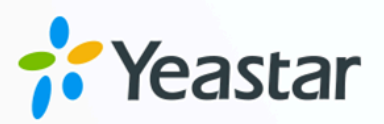

# **Linkus Server Admin Guide**

## Yeastar P-Series Cloud Edition

Version: Date: 2024-04-22

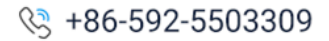

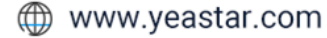

## Contents

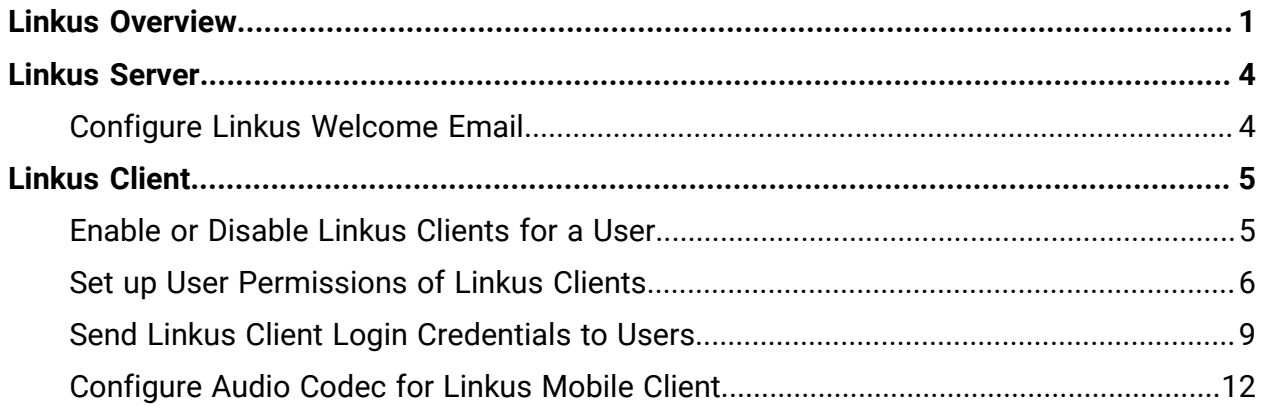

## <span id="page-2-0"></span>Linkus Overview

Yeastar Linkus is designed to keep users connected with colleagues, business partners, and customers anywhere and anytime. To help you quickly understand how to set up and use Yeastar Linkus, we provide an overview on it, including information on Linkus server, Linkus clients, and Linkus event notifications.

#### **Linkus server**

Yeastar P-Series Cloud Edition provides a Linkus server, the default Linkus port is 8111 and can not be modified.

The Linkus server on Yeastar P-Series Cloud Edition is already well-configured and ready to work with Linkus clients, all you need to do is to [enable Linkus clients for users](#page-6-2) and send [them login credentials](#page-10-0). After that, users can log in to their Linkus clients and explore the powerful unified communication features.

#### **Linkus client**

#### **Linkus client types**

Yeastar P-Series Cloud Edition supports Linkus Mobile Client, Desktop Client, and Web Client.

The following table lists the requirements for using Linkus clients, as well as the corresponding download links and user guides.

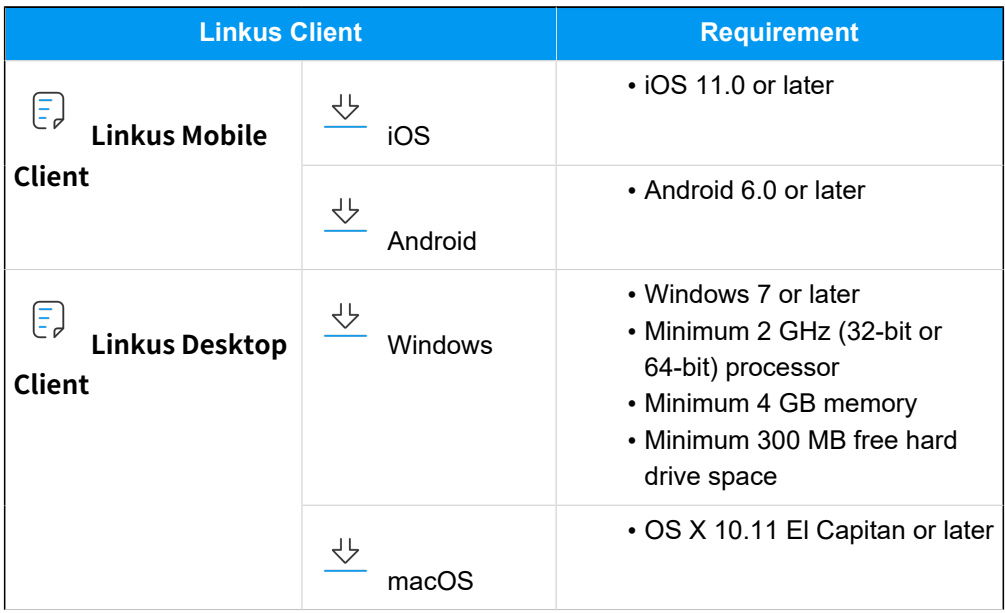

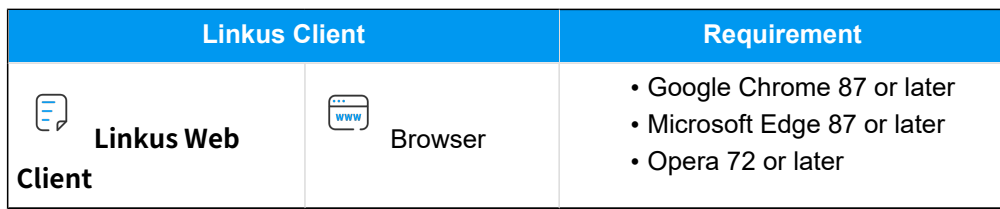

#### **Linkus client user permissions**

By default, users can access all the menus and configure all the settings within Linkus clients. You can set up permission rules to restrict users' access and configuration permission:

- **Menu Visibility Permission**: Restrict users from specific menus within Linkus clients.
- **Operation Permission**: Restrict users from specific settings within Linkus clients.

For more information, see [Set up User Permissions of Linkus Clients](#page-7-0).

#### **Linkus client login methods**

Yeastar P-Series Cloud Edition allows users to log in to Linkus clients using different methods, including quick login via a login link or QR code, and manual login with login information.

#### **Quick login**

You can send login credentials to users via Linkus welcome emails. In this way, the users can quickly and easily log in to Linkus clients with the QR code or login link provided in the email.

For more information, see Send Linkus [Welcome](#page-10-1) Emails to Users [for Quick Login](#page-10-1).

#### **Manual login**

In case users fail to receive Linkus welcome emails or access their mailboxes, you can provide login information (the email and password of extension account as well as Linkus server network information) for users. In this way, users can manually enter the login information and log in to Linkus clients.

For more information, see Send Linkus Login [Information](#page-11-0) to [Users for Manual Login.](#page-11-0)

#### **Linkus events**

Yeastar P-Series Cloud Edition provides event notification feature. When the following Linkus events occur, the system will record events in logs and notify relevant contacts via specific notification methods.

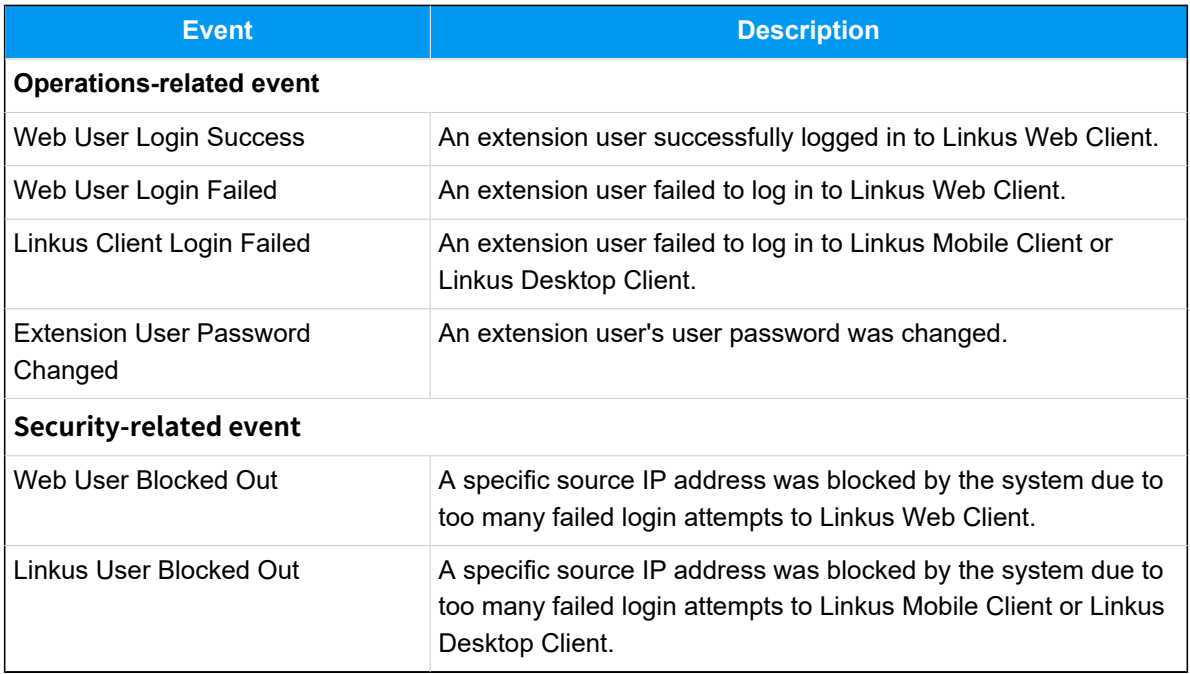

You can customize the event level, notification email template or manage relevant contacts on **System > Event Notification**. For more information, see Configure Event [Notifications](https://help.yeastar.com/en/p-series-cloud-edition/administrator-guide/configure-event-notifications.html) and [Manage Notification Contacts.](https://help.yeastar.com/en/p-series-cloud-edition/administrator-guide/manage-notification-contacts.html)

## <span id="page-5-0"></span>Linkus Server

## <span id="page-5-1"></span>Configure Linkus Welcome Email

Linkus welcome email is used to provide users with their extension number and voicemail PIN, as well as the login credentials and instructions of all Linkus clients. Yeastar P-Series Cloud Edition provides a default email template, you can also customize your own template.

#### **Note:**

By default, Yeastar P-Series Cloud Edition sends Linkus welcome emails in the language that you have set in system email template (Path: **System > Email > Email Templates > Notification Email Language**).

#### **Procedure**

- 1. Log in to PBX web portal, go to **Extension and Trunk > Extension**.
- 2. At the top of the extension list, click **Linkus Server**.
- 3. Click **Email Templates** tab.
- 4. Customize email template.
	- a. In the **Template** drop-down list, select **Custom**.
	- b. Edit email subject and content according to your needs.

#### **Important:**

Do NOT change the variables  $\{\{\,.\,xxx\}\}\$ in the email template, otherwise the information in Linkus welcome emails would be wrong.

c. Click **Save**.

#### **Related information**

Send Linkus [welcome](#page-10-1) emails to users for quick login

## <span id="page-6-0"></span>Linkus Client

### <span id="page-6-1"></span>Enable or Disable Linkus Clients for a User

Users can use Linkus only if the Linkus clients are enabled for their extension accounts. You can enable or disable Linkus clients for users as needed.

#### <span id="page-6-2"></span>**Enable Linkus clients for a user**

#### **Procedure**

- 1. Log in to PBX web portal, go to **Extension and Trunk > Extension**.
- 2. Click  $\mathbf{\Omega}$  beside the desired extension.
- 3. Click **Linkus Clients** tab.
- 4. Turn on the switch of the desired Linkus client(s).
- 5. Click **Save** and **Apply**.

#### **Result**

Users can log in to Linkus clients that are enabled with their Linkus client login credentials.

#### **What to do next**

- [Set up User Permissions of Linkus Clients.](#page-7-0)
- Send Linkus Client Login [Credentials](#page-10-0) to Users.

#### **Disable Linkus clients for a user**

#### **Procedure**

- 1. Log in to PBX web portal, go to **Extension and Trunk > Extension**.
- 2. Click  $\mathbf{\Omega}$  beside the desired extension.
- 3. Click **Linkus Clients** tab.
- 4. Turn off the switch of the desired Linkus client(s).
- 5. Click **Save** and **Apply**.

#### **Result**

The user can NOT log in to and use the Linkus client that has been disabled.

### <span id="page-7-0"></span>Set up User Permissions of Linkus Clients

After enabling Linkus clients for users, they can access all the menus and configure all the settings within Linkus clients. You can set up permission rules to specify the menus and settings that users can access and configure, which will be applied to all the Linkus clients.

#### **Requirements**

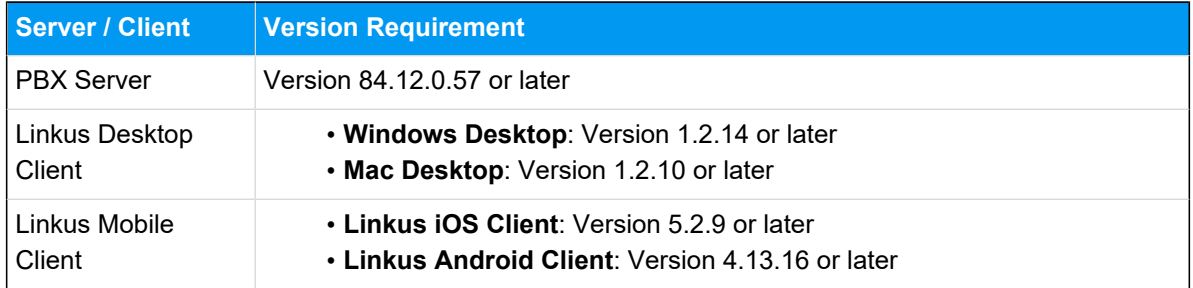

#### **Set up menu visibility permission**

By default, users can access all the menus within Linkus clients. You can set up menu visibility to restrict users from specific menus.

#### **Procedure**

1. Log in to PBX web portal, go to **Extension and Trunk > Client Permission > Menu Visibility**.

The default rule that allows all users to access all the menus is displayed on the list.

- 2. Click **Add rule**.
- 3. Customize an access rule for menus, then click **Save**.

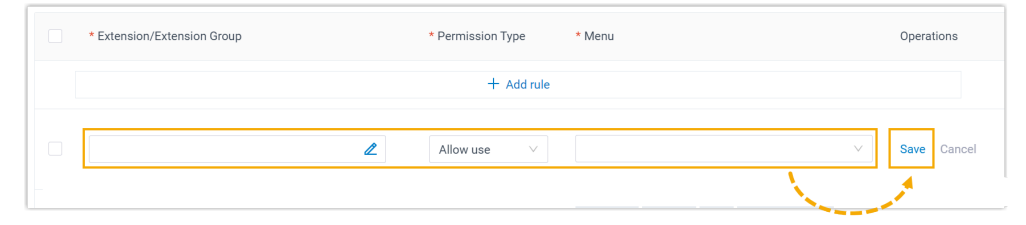

• **Extension/Extension Group**: Click  $\leq$  to select desired extensions, extension groups, or departments.

- **Permission Type**: Select an option from the drop-down list to define the permission.
	- **Allow use**: Allow to access specific menus within Linkus clients.
	- **Disallow use**: Disallow to access specific menus within Linkus clients.
- **Menu**: Select the menus that are allowed or disallowed to be accessed.

#### **Result**

The rule takes effect immediately. Users can only view and access the menus that are visible to them on Linkus clients.

#### **Set up operation permission**

By default, extension users can configure all the settings within Linkus clients. You can set up operation permission to specify the settings that users can configure or modify.

#### **Procedure**

1. Log in to PBX web portal, go to **Extension and Trunk > Client Permission > Preference Settings**.

The default rule that allows all users to configure all the settings is displayed on the list.

- 2. Click **Add rule**.
- 3. Customize a rule for settings, then click **Save**.

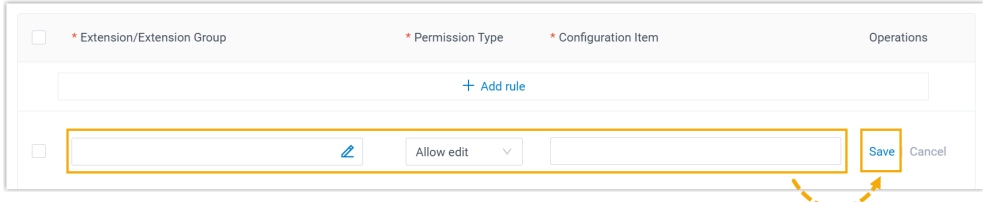

- **Extension/Extension Group**: Click  $\leq$  to select desired extensions, extension groups, or departments.
- **Permission Type**: Select an option from the drop-down list to define the permission.
	- **Allow edit**: Allow to configure specific settings of Linkus clients.
- **Disallow edit**: Disallow to configure specific settings of Linkus clients.
- **Configuration Item**: Select the settings that are allowed or disallowed to be configured.

Refer to the table below for the configuration items on Linkus clients controlled by each option.

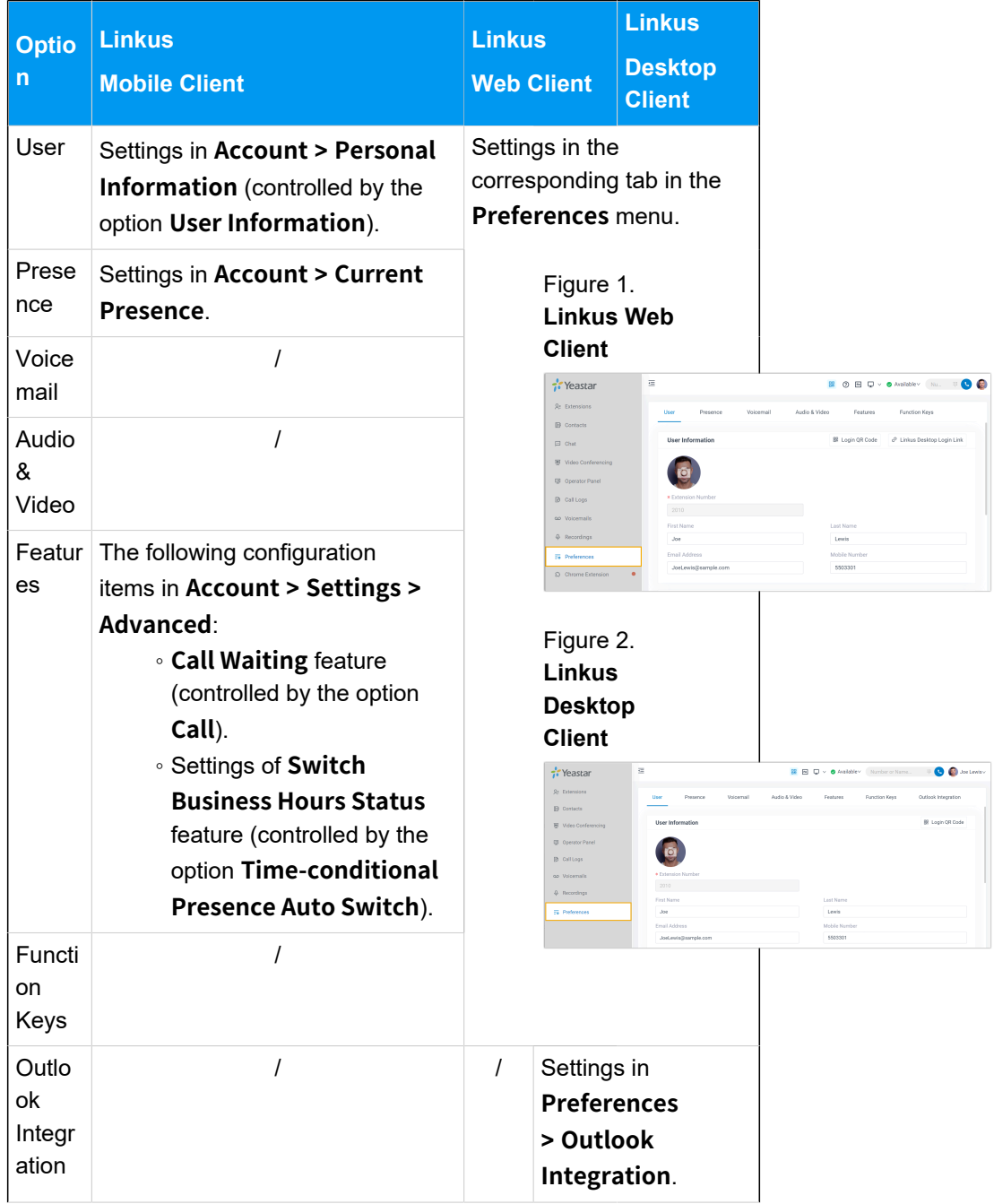

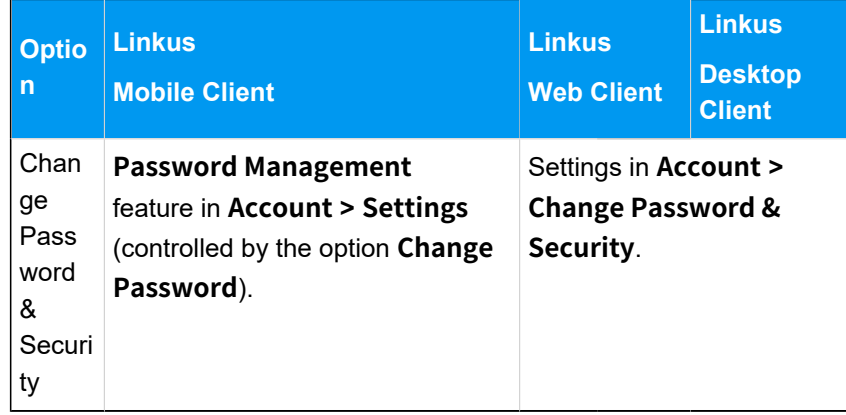

#### **Result**

The rule takes effect immediately. Users can only configure the settings that they are allowed to configure on Linkus clients.

### <span id="page-10-0"></span>Send Linkus Client Login Credentials to Users

After you enable Linkus clients for users, you need to send login credentials to them. This topic describes what information you need to provide, and how users can login with the provided information.

#### <span id="page-10-1"></span>**Send Linkus welcome emails to users for quick login**

In most cases, you can send Linkus welcome emails to users, so that they can quickly log in to Linkus clients with the login QR code or login link provided in the email.

#### **Prerequisites**

- **System configuration**
	- Make sure that the [system email server](https://help.yeastar.com/en/p-series-cloud-edition/administrator-guide/email-server-overview.html) works.
- **Extension configuration**
	- You have configured email addresses for the desired extensions.
	- You have [enabled at least one Linkus client for the desired exten](#page-6-2)[sions](#page-6-2).

#### **Procedure**

- 1. Log in to PBX web portal, go to **Extension and Trunk > Extension**.
- 2. Select the checkbox(es) of the desired extension(s), then click **Welcome Email** at the top of the extension list.

#### **Result**

The specified users will receive the Linkus welcome emails. They can use the QR code or the login link to log in to their Linkus clients as the following figures show.

#### **Note:**

The QR code and login link are valid in 24 hours and can only be used once.

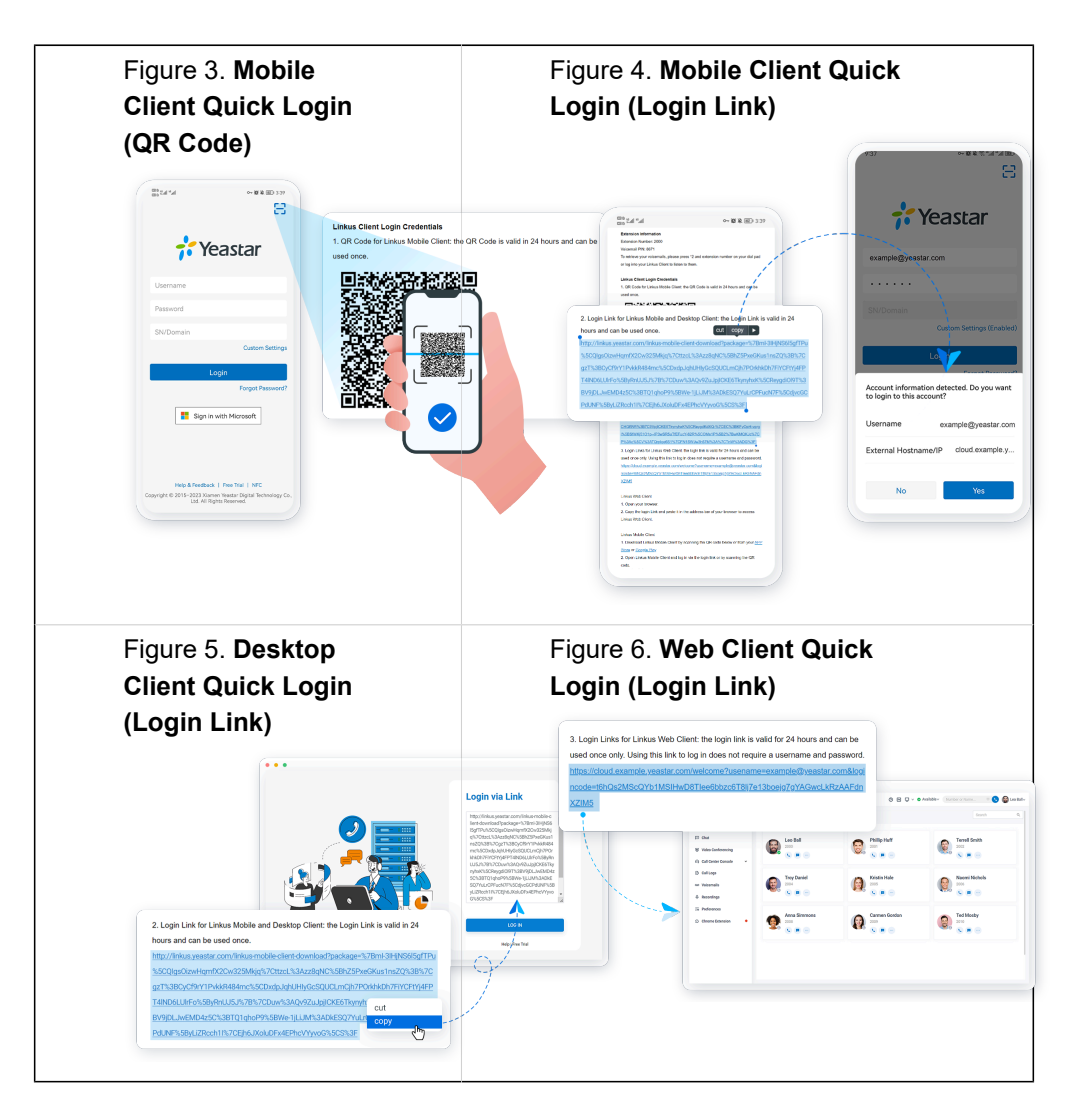

#### <span id="page-11-0"></span>**Send Linkus login information to users for manual login**

In case users fail to receive Linkus welcome emails or access their mailboxes, you can provide users with the username and password of their extension accounts, as well as the net work information of Linkus server, so that users can manually enter the login information to log in.

#### **Procedure**

Provide the following information for users.

- PBX domain name
- Email address that is bound with the extension
- Extension's user password

#### **Result**

Users can log in to Linkus clients by manually entering the information as the following figures show.

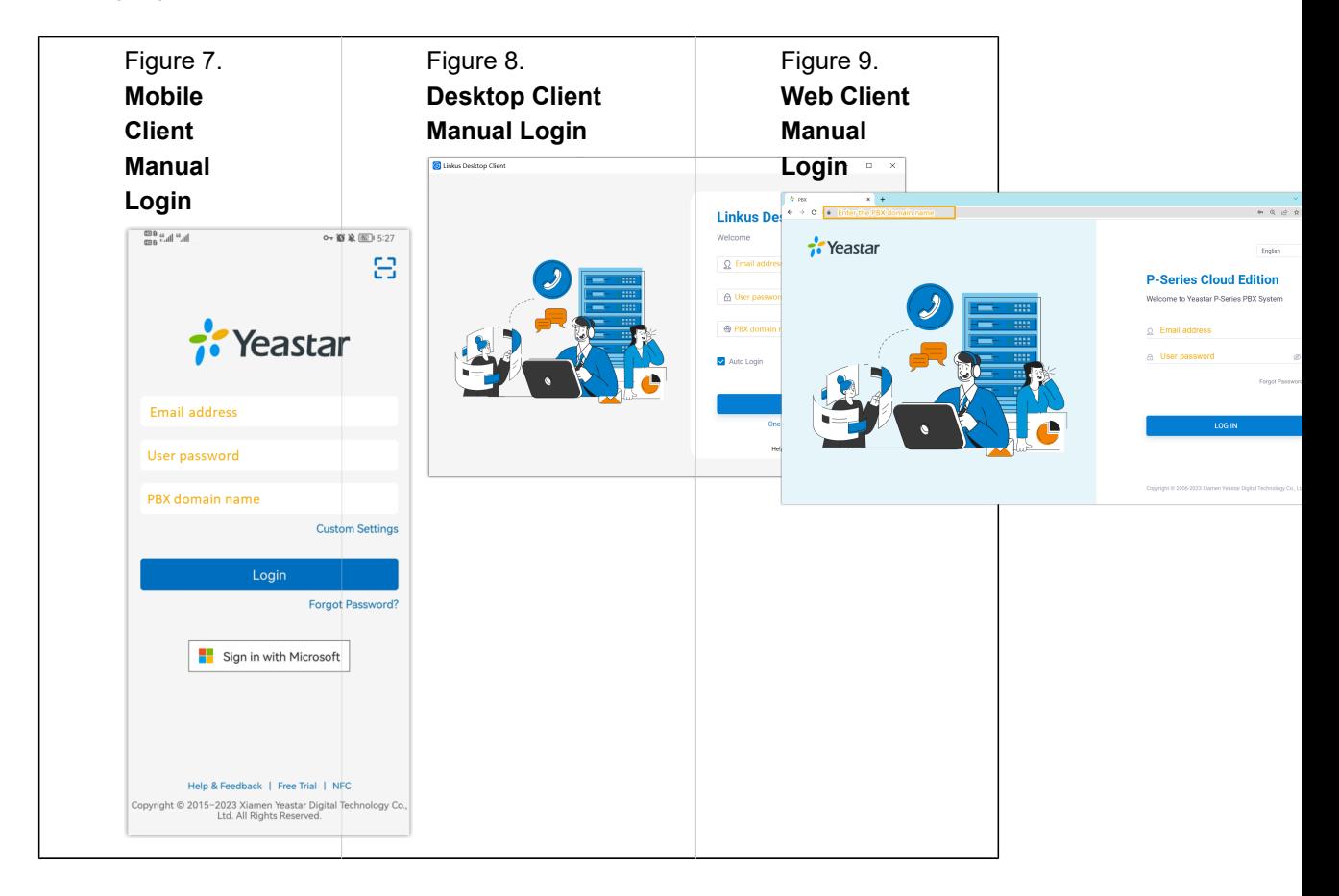

## <span id="page-13-0"></span>Configure Audio Codec for Linkus Mobile Client

You can select the appropriate codec for users' Linkus Mobile Clients based on their actual usage scenarios to improve the call quality.

#### **Requirements**

- **PBX server**: Version 84.11.0.22 or later
- **Linkus Mobile Client**:
	- **Android**: Version 4.12.2 or later
	- **iOS**: Version 5.1.3 or later

#### **Procedure**

- 1. Log in to PBX web portal, go to **Extension and Trunk > Extension**.
- 2. Click  $\ell$  beside the desired extension user.
- 3. Click **Linkus Clients** tab, then select an audio codec from the drop-down list of **Linkus Mobile Client Codec**.

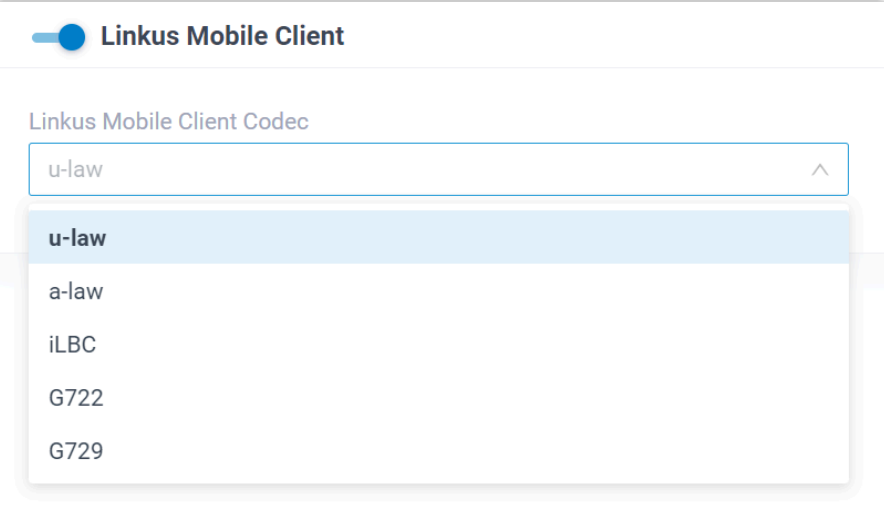

4. Click **Save**.

#### **Result**

The codec is applied to the selected user's Linkus Mobile Client.

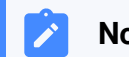

**Note:**

Extension users can also change the codec on their Linkus Mobile Clients (path: **Account > Settings > Audio Options > Codec**), and the updated setting will be automatically synchronized to the PBX.

 $\sum_{i=1}^{n}$